## How to reorder the buttons in Set-Up screen?

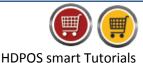

To reorder the buttons in Set-Up screen in HDPOS smart, please follow the below steps:

1. Run HDPOS smart.

**Hyper Drive** 

2. From main invoice screen click on Set-Up button.

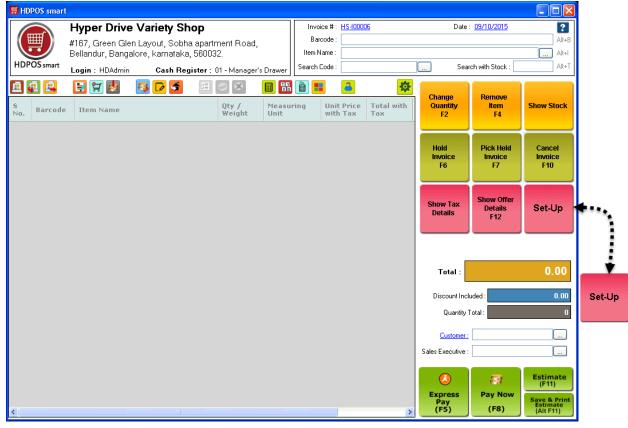

3. From Set-Up screen click on Setup Button Reorder Manager button.

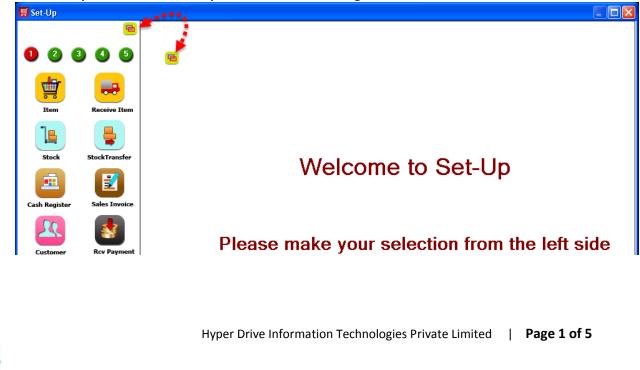

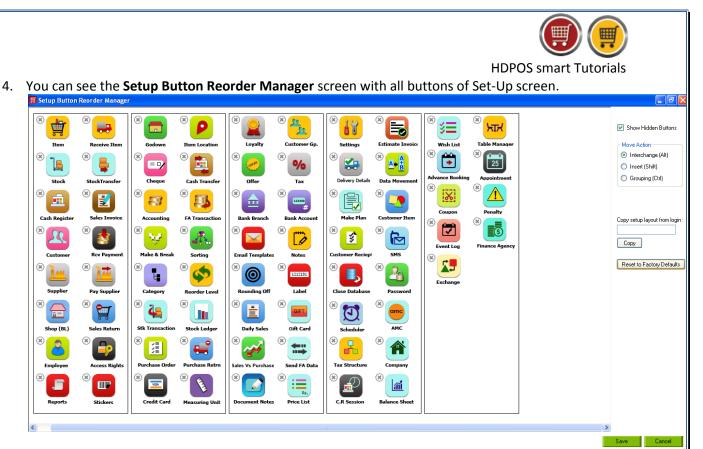

5. On the right hand side of the screen, you will see the following options to reorder the buttons of the Set-Up screen.

## 6. Move Action:

Hyper Drive

- Interchange(Alt):
- Insert(Shift)
- Grouping(Ctrl):
- 7. Interchange (Alt): It is used to interchange the buttons from one position to another position.
  - If you are using some buttons frequently, you can keep them in 1<sup>st</sup> page of Set-Up for easy access.

To Interchange the buttons, please follow the below steps:

For Example: You want to interchange the Item button and SMS button.

Select Interchange radio button from Move Action section. Or by pressing the Alt button also you can interchange the buttons.

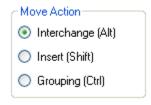

> Drag any one button and drops it on the button with which you want to interchange.

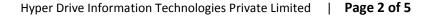

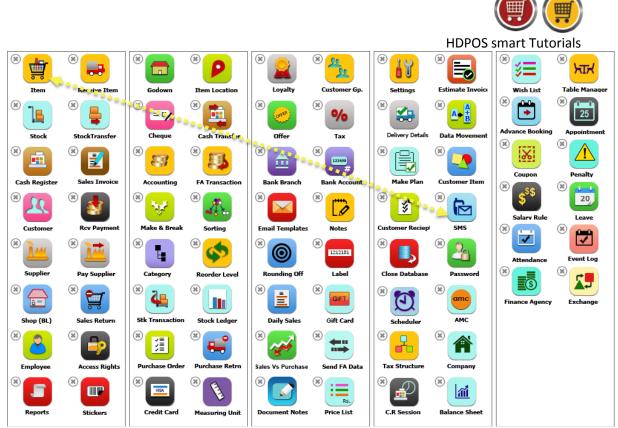

> After Interchange, you will see screen as below.

> You can see on the screen that modules have been interchanged.

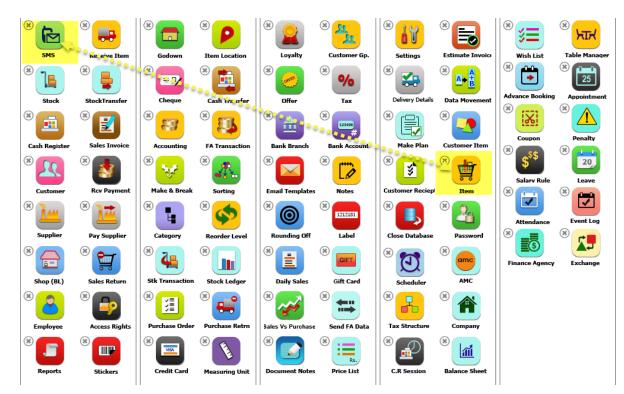

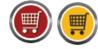

HDPOS smart Tutorials

- 8. Insert (Shift): It is used to insert a button in between any other two buttons.
  - Use this option if you want to insert any button in between other two buttons to change the position of it.

To Insert a button, please follow the below steps:

Select Insert radio button from Move Action section. Or by pressing the Shift button also you can interchange the buttons.

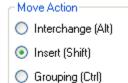

- > Drag any one button and drops it in between the buttons where you want to insert.
- For Example: You want to insert the Sales Invoice button in between Rcv Payment and Supplier.

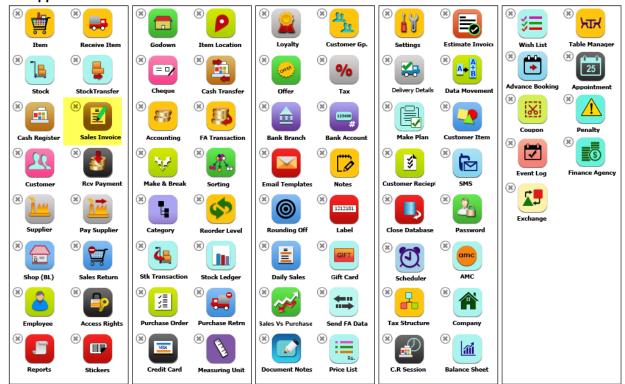

- After Interchange, you will see screen as below.
- > You can see on the screen that modules have been interchanged.

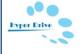

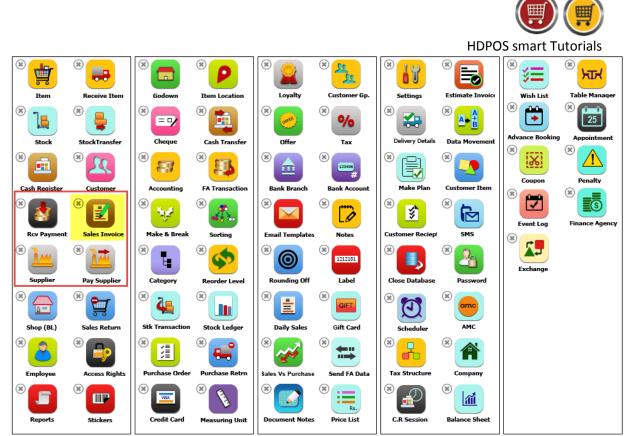

9. In **Setup Button Reorder Manager** screen after making the changes as you require, click on **Save** button.

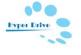